### 1. 降雨空間分布を考慮した土石流・泥流モデルの開発(担当:竹林洋史)

#### (1)基礎方程式・・・Morpho2DHの基礎方程式の修正点

Morpho2DHはMorpho2Dに土石流·泥流モデルを加えた計算ソルバーである. Morpho2DHは平面二次 元の土石流・泥流モデルを主体とした解析ソルバーであり,斜面崩壊を初期条件とした土石流・泥流の 流動・堆積過程を表現可能なモデルである.砂防ダム,堰,家屋などの構造物や地盤の浸食深さの平面 分布などを考慮した解析が可能である.

降雨を考慮することによるMorpho2DHの基礎方程式への修正は,水及び土砂の混合物の質量保存則 の修正によって行い、運動量保存則への修正は行わない。これは、降雨がもたらす運動量は土石流や泥 流が有する運動量よりも遙かに小さいのが一般的なためである.降雨を考慮した水及び土砂の混合物の 質量保存則は以下のようである.

$$
\frac{\partial h}{\partial t} + \frac{\partial h u}{\partial x} + \frac{\partial h v}{\partial y} = \frac{E}{c_*} + r \tag{1.1}
$$

ここに,*t* は時間,*x* と *y* は流下方向と横断方向の座標,*h* は土石流・泥流の流動深、*r* は単位時間あた りの降水量,*u* と *v* は *x* と *y* 方向における土石流・泥流の速度成分,*c*\*は静止堆積層の砂礫の堆積濃度, *E* は河床の浸食速度1) である.

(2)iRICインターフェース

a)ポリゴンの設置による降雨の空間分布の考慮

降雨を考慮するため,Morpho2DHのdefinitionファイルを修正した. 以下, iRICインターフェース上で の操作方法を示す.

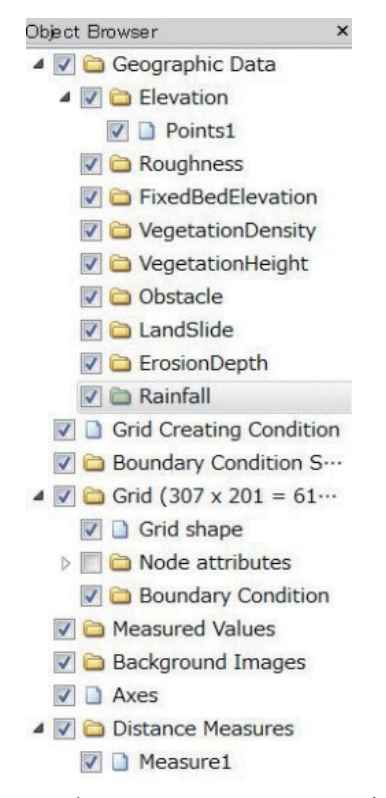

図1.1 Object Browserに降雨の項目 (Rainfall) が表示されている様子

図1.1に示すように,Morpho2DHのdefinitionファイルを修正することにより,Object Browser の Geographic Dataの下のErosionDepthの表示の下に降雨の項目(Rainfall)が追加された.

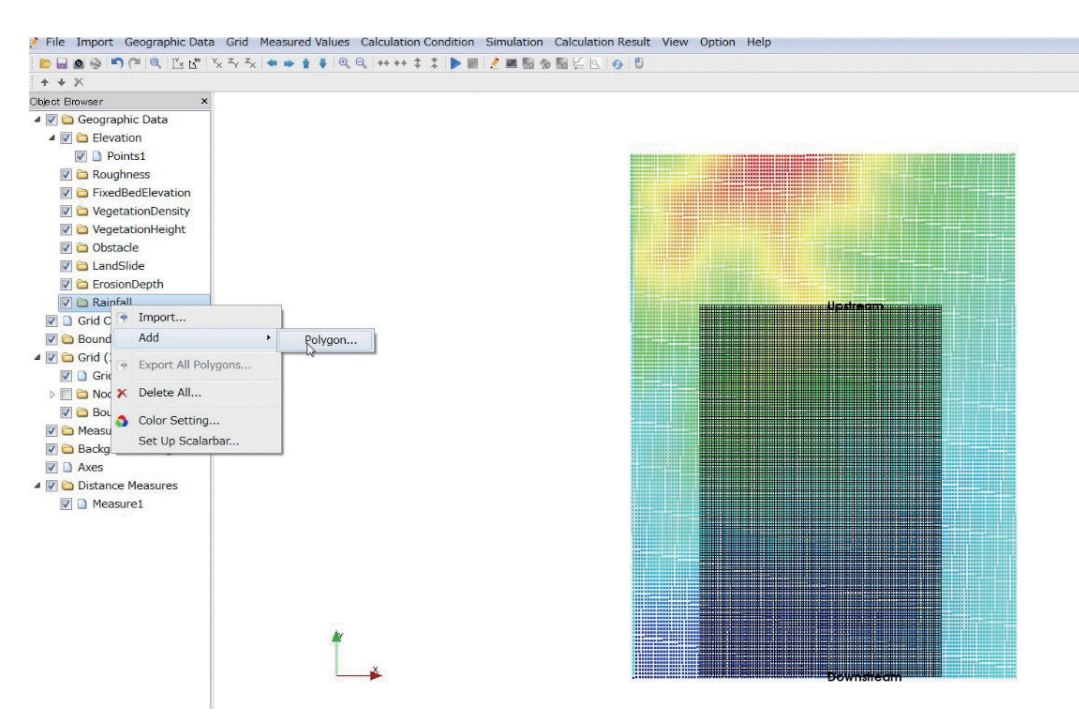

図1.2 Object Browserに降雨の項目 (Rainfall) が表示されている様子

図1.2に示すように,Rainfallを右クリックし,AddからPolygonを選択する.

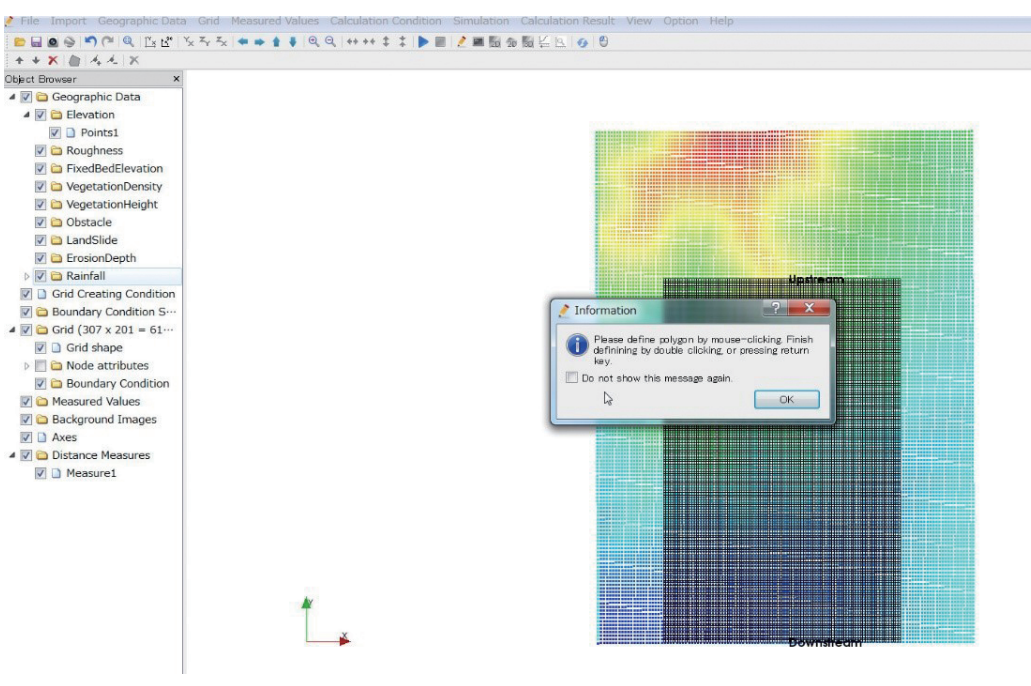

図1.3 ポリゴンの作成方法に関する情報が表示されている様子

図1.3に示すように,ポリゴンの作成方法に関する情報が表示されるのでOKを選択する.

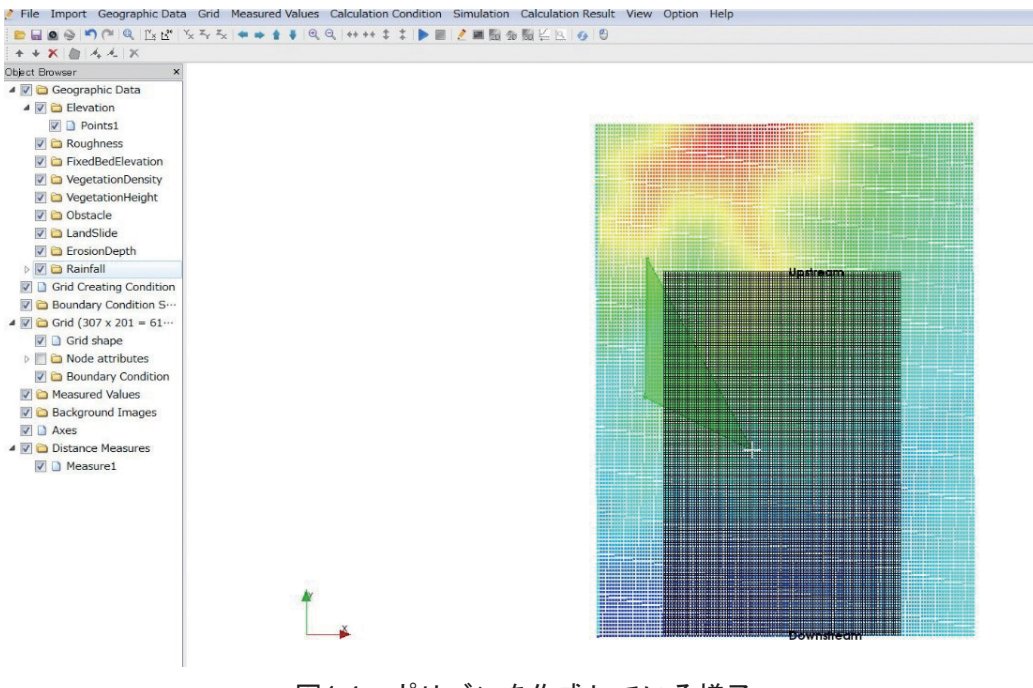

図1.4 ポリゴンを作成している様子

図1.4に示すように,他の変数のポリゴンの作成と同様に,マウスでクリックしながらポリゴンを作 成する.

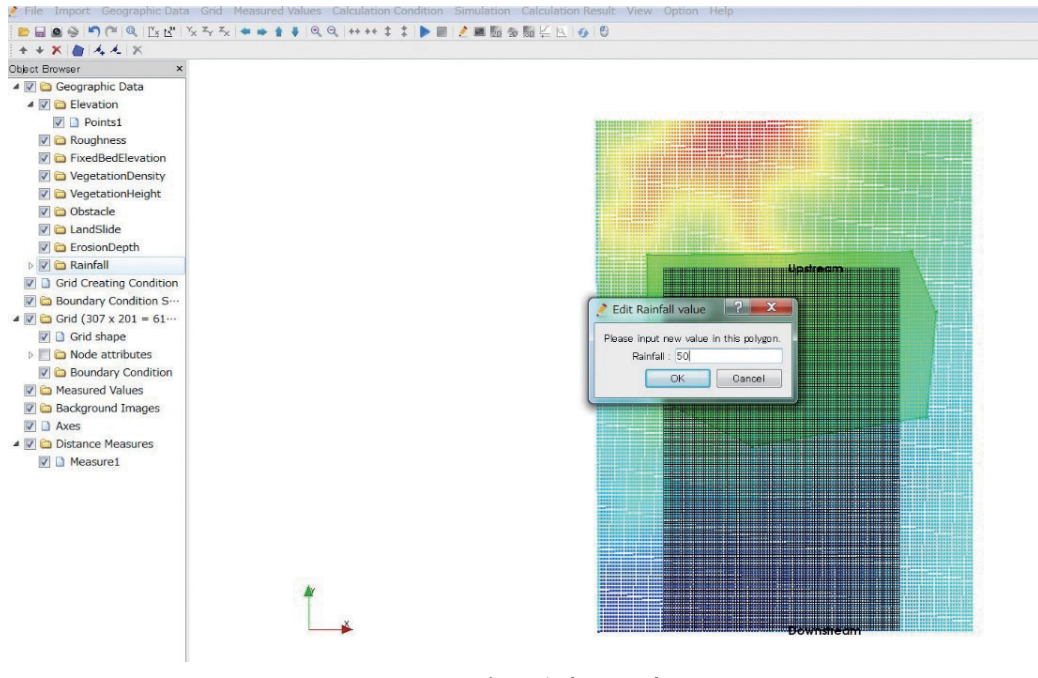

図1.5 降雨強度の設定

ポリゴンを作成し終わると図1.5に示すように降雨強度の値を入力するウィンドウがポップアップす るので、降雨強度の値をmm/hの単位で入力する. なお、ソースコード内の降雨強度の値は、m/sに単位 が変換されて使用されている.

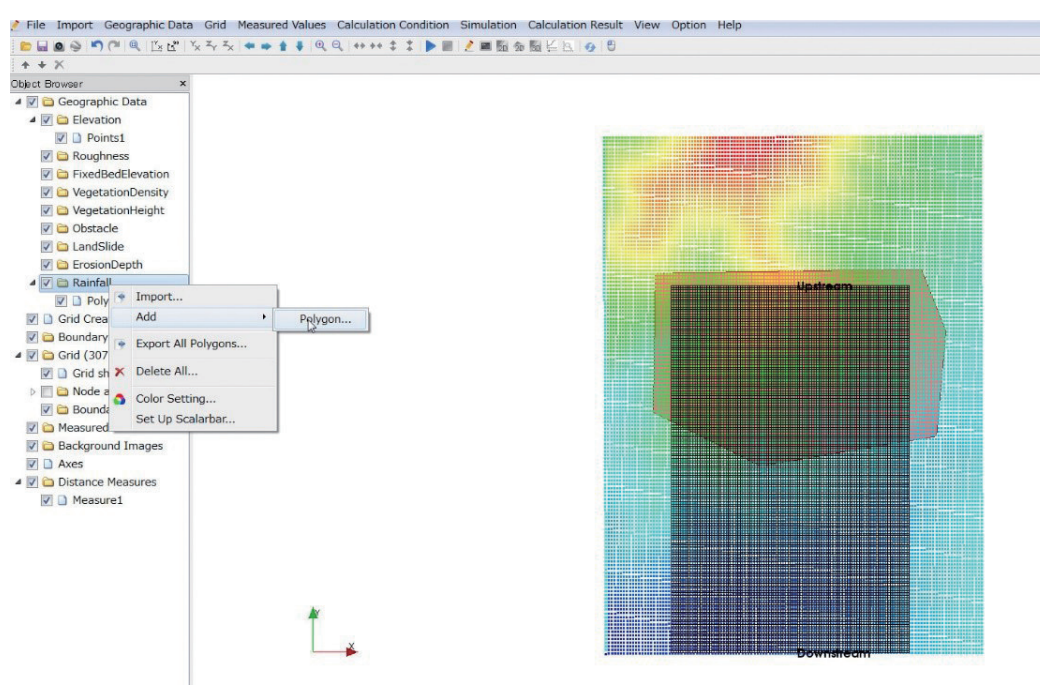

図1.6 二つ目のポリゴンの設定

一つのポリゴン内の降雨強度は空間的に一様である.そのため,降雨強度の空間変化を考慮するには ポリゴンを複数設定する必要がある.ここでは二つのポリゴンを設定し,降雨強度の空間分布を考慮す る. 二つ目のポリゴンは一つ目と同様に、図1.6に示すようにRainfallを右クリックし、AddからPolygon を選択する.

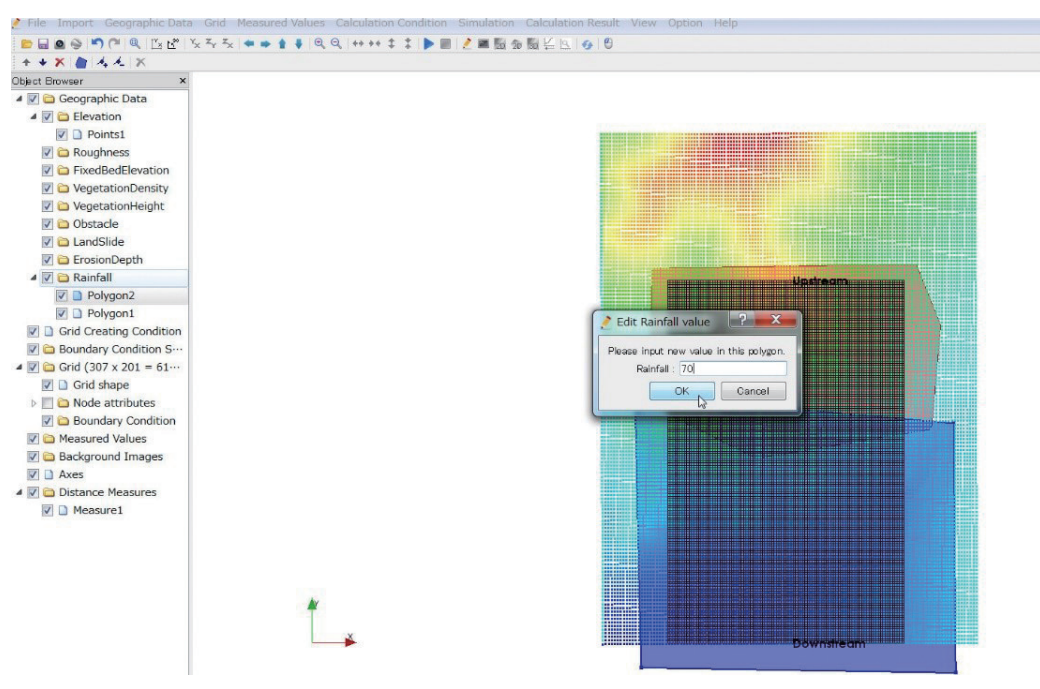

図1.7 二つ目のポリゴンの降雨強度の設定

二つ目のポリゴンを設定し終わると、一つ目のポリゴンと同様に、図1.7に示すように降雨強度の値 を入力するウィンドウがポップアップするので,降雨強度の値をmm/hの単位で入力する.

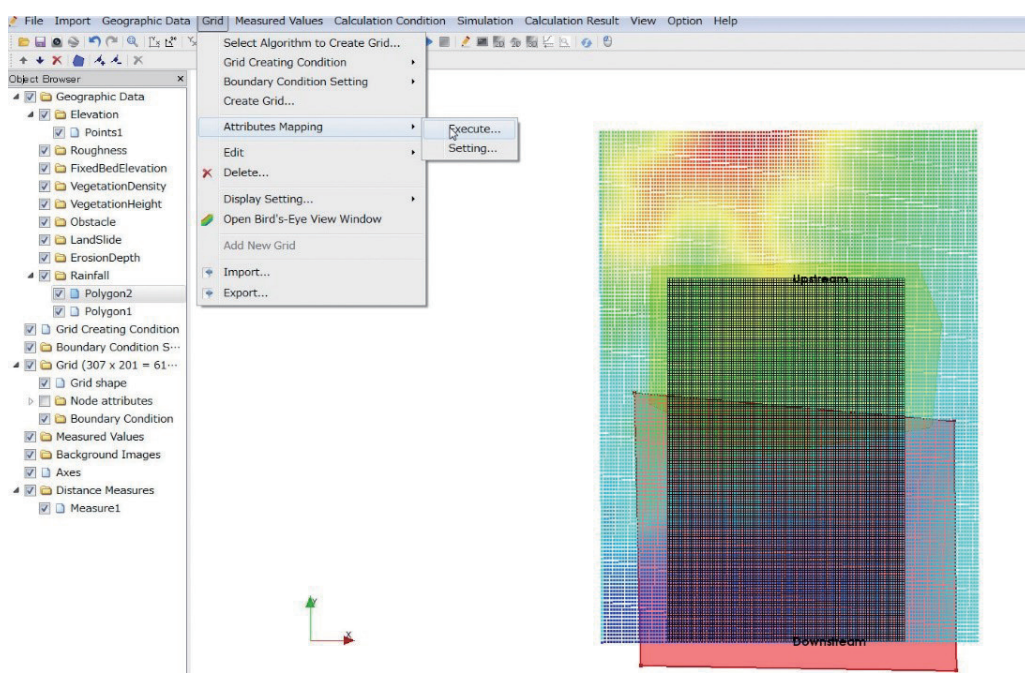

図1.8 計算格子に降雨強度の値を与える様子

次に、ポリゴンとして設定した降雨強度の値を計算格子に与える. 図1.8に示すように、ひとつの Gridから内ではAttributes Mappingを選択し,Executeを選択する.

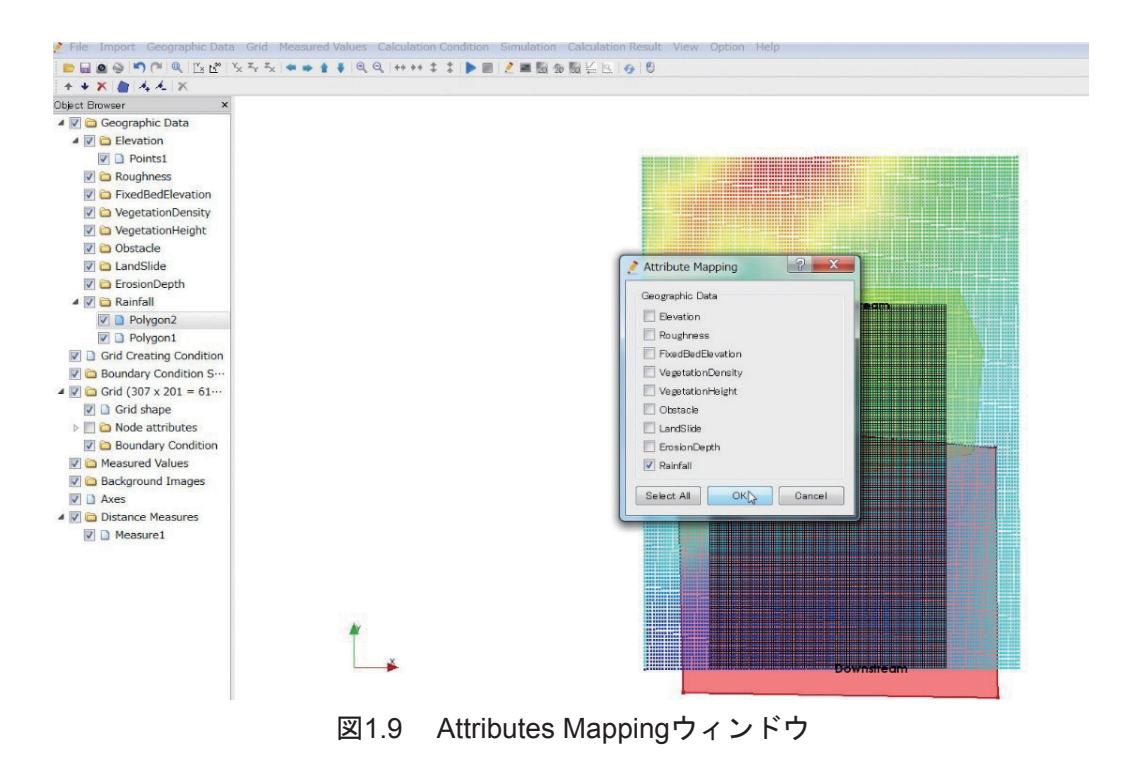

Attributes Mappingウィンドウがポップアップするので、Rainfallをチェックし、OKを選択する.

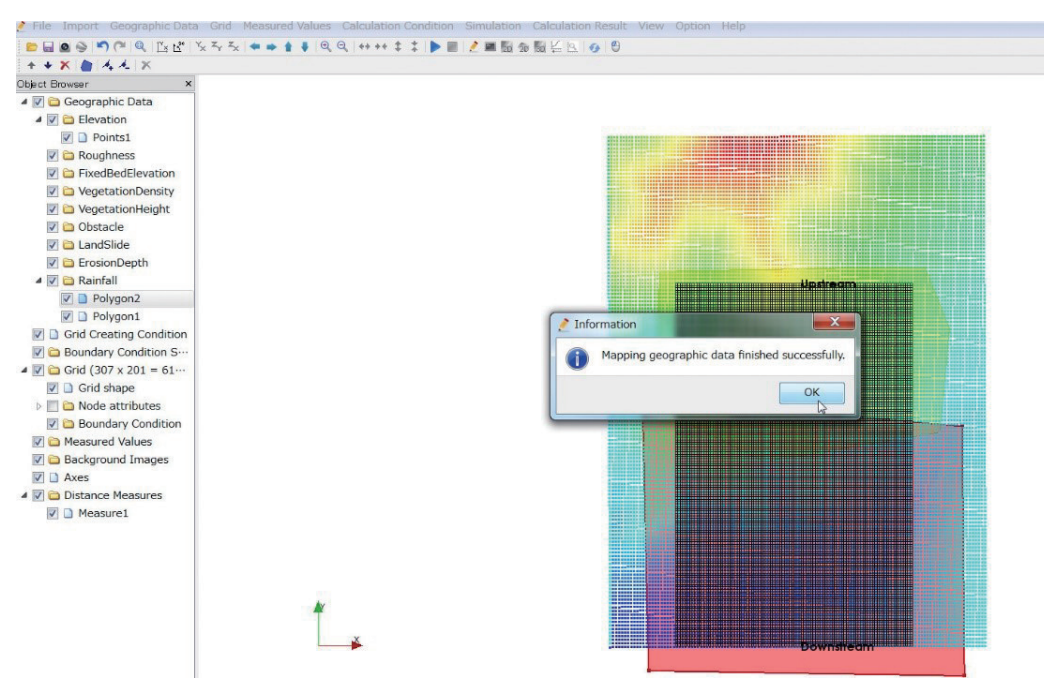

図1.10 計算格子に降雨強度が適切に与えられたことを示すウィンドウ

ポリゴンとして設定した降雨強度の値が計算格子に適切に与えることができると、図1.10に示すよう なウィンドウがポップアップする.

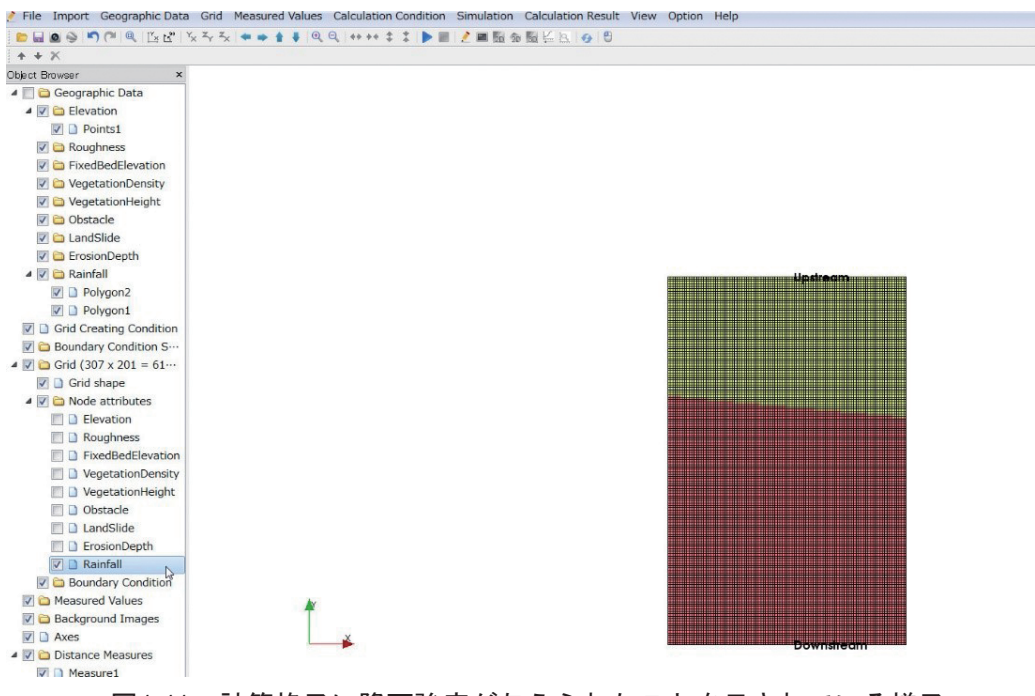

図1.11 計算格子に降雨強度が与えられたことを示されている様子

計算格子に降雨強度が適切に与えられたことを確認するには、Object BrowserのGridの下のNode attributesの下のRainfallをチェックする. 図1.11に示すように、計算格子に与えられた降雨強度の値がコ ンターで表示される.このとき,Geographic Dataのチェックをオフにしておく.

b)降雨強度の平面分布データを読み込むことによる降雨の空間分布の考慮

上述の方法でさらに詳細な降雨の空間分布を考慮するためには,非常に多くのポリゴンを設定する必 要があり,降雨の詳細な空間分布を考慮するのが困難である.そこで,降雨強度の詳細な平面分布デー タを読み込むことによって,降雨の空間分布を考慮することも可能となっている.

| 2 ファイル(F) 編集(E) 検索·ジャンプ(S) ウィンドウ(W) マクロ(M) その他(O) ヘルプ(H)                                     |
|----------------------------------------------------------------------------------------------|
| ウィントッケ:<br>H<br>選択:<br>Kabe.xyz2.csv<br>REC EXE<br>挿<br>$H +$                                |
| ale ale se la propieda de la propieda de                                                     |
| 30H<br>1/583432/14<br>1542.                                                                  |
| <b>IUMBER</b>                                                                                |
| 8,32345.59,-164338.97,140.374                                                                |
| 00002 1,32350.69,-164338.95,140.524                                                          |
| 000003 2.32355.79.-164338.93.140.384                                                         |
| 000004 3,32360.89,-164338.91,139.964                                                         |
| 00005 4,32365.99,-164338.90,139.514<br>000006 5 .32371 .09 .-164338 .88 .139 .180            |
| 00007 6,32376.19,-164338.86,139.084                                                          |
| 00008 7,32381.29,-164338.84,139.03a                                                          |
| 8 32386 39 - 164338 82 138 894<br>100009                                                     |
| 000010 9,32391.49,-164338.81,138.70a                                                         |
| 10, 32396, 59, -164338, 79, 138, 564<br>10001                                                |
| 11, 32401.69, -164338.77, 138.424<br>1000121<br>12,32406.79, -164338.75, 138, 324<br>100013  |
| 13, 32411.90, -164338.74, 138.104<br>00014                                                   |
| 14.32417.00. - 164338.72.138.044<br>)00015                                                   |
| 15, 32422. 10, -164338. 70, 138. 034<br>100016                                               |
| 16.32427.20.-164338.68.138.004<br>)00017                                                     |
| 17, 32432.30, -164338.66, 137, 984<br>100018                                                 |
| 18, 32437, 40, -164338, 65, 137, 864<br>000019                                               |
| 19, 32442, 50, -164338, 63, 137, 724<br>100020<br>20, 32447.60, -164338.61, 137.704<br>10002 |
| 000022<br>21.32452.70. - 164338.59.137.654                                                   |
| 00023 22,32457.80,-164338.57,137.574                                                         |
| 000024 23.32462.90.-164338.56.137.504                                                        |
| 24, 32468.00, -164338.54, 137.484<br>00025                                                   |
| 000026 25.32473.10.-164338.52.137.464                                                        |
| 26.32478.20. - 164338.50.137.454<br>100027<br>000028 27.32483.30.-164338.49.137.534          |
| 000029  28.32488.40.−164338.47.137.61∢                                                       |
| 29, 32493.51, -164338.45, 137.584<br>100030                                                  |
| 30, 32498.61, -164338.43, 137.504<br>100031                                                  |
| 00032 31,32503.71,-164338.41,137.434                                                         |
| ه25. 100033 32. 32508. 181. -164338. 40. 137. 354                                            |
| MANS 52 122 22513 101 -164338 38 137 534                                                     |

図1.12 降雨強度の平面分布データの例

図1.12に示すような降雨強度の平面分布データを準備する.データフォーマットは,DEMデータと 同様であり,DEMデータでは地盤高の値となる部分に降雨強度の値をmm/hの単位で入力する.

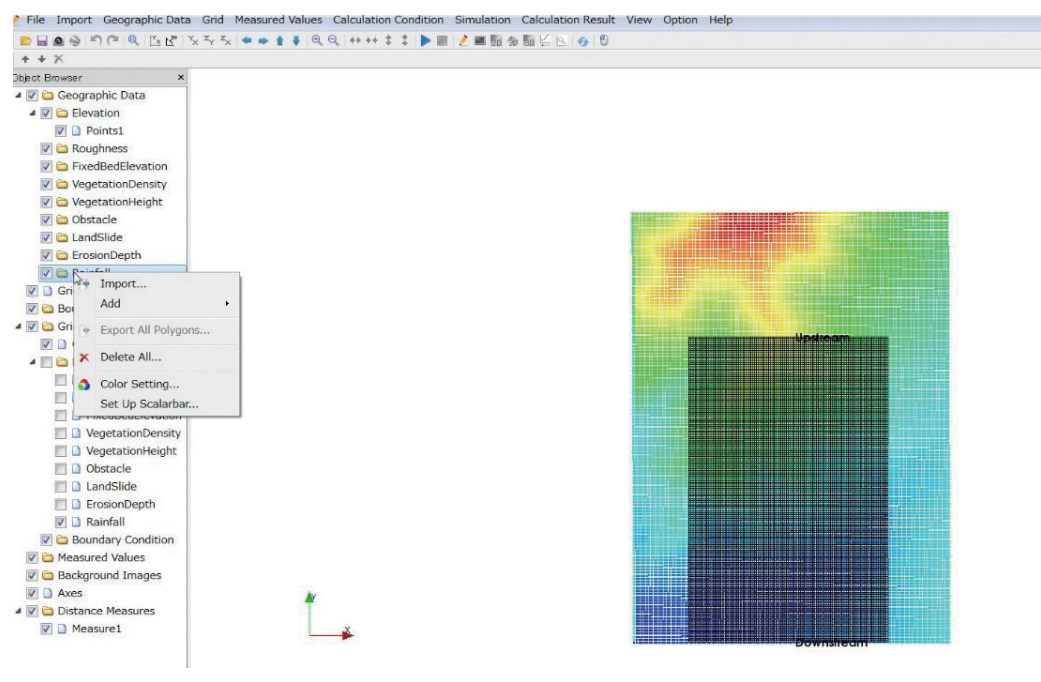

図1.13 降雨強度の平面分布データの読み込み

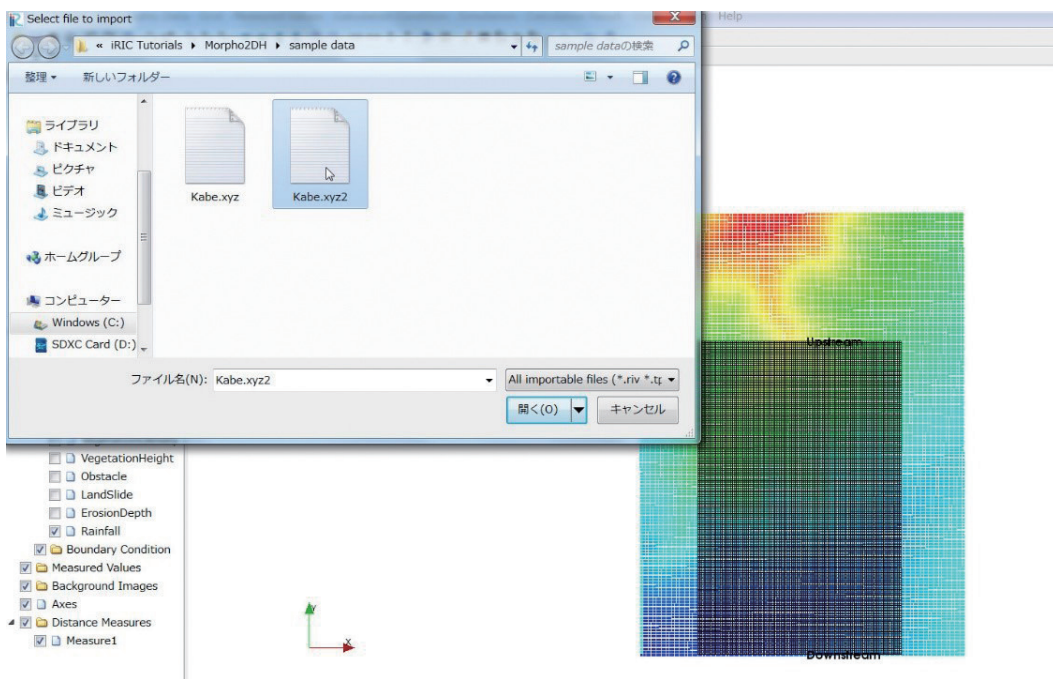

図1.14 降雨強度の平面分布データの選択

図1.13に示すように,Rainfallを右クリックし,Importを選択する.

図1.14に示すように、データファイル選択ウィンドウがポップアップするので、準備しておいた降雨 強度の平面分布データを選択する.

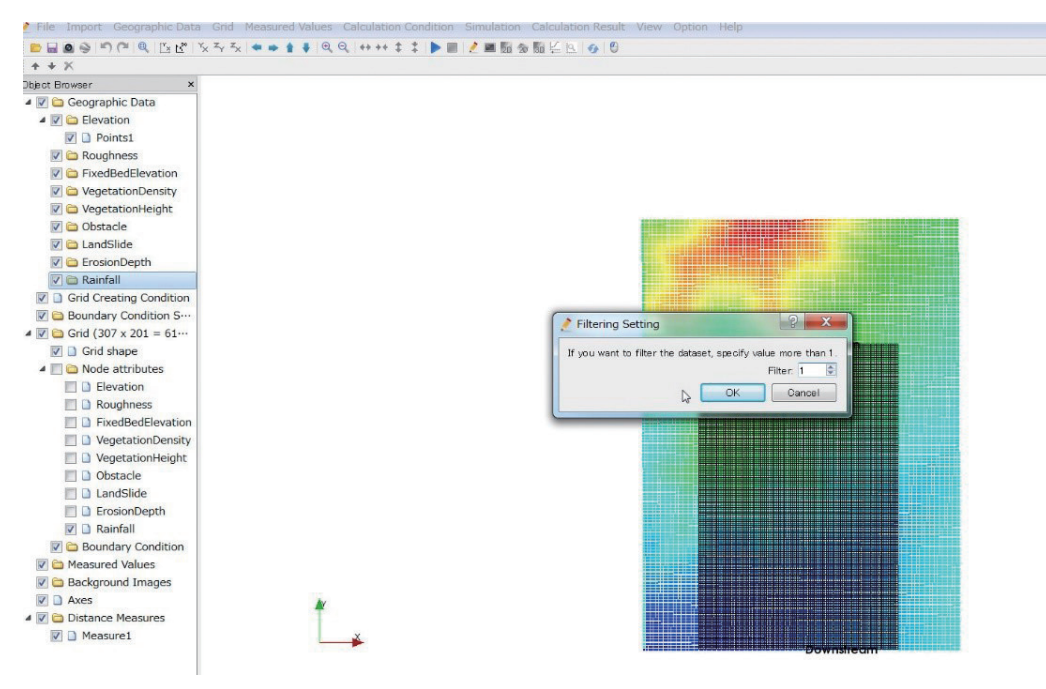

図1.15 データのフィルタリング

図1.15に示すように,データのフィルタリングウィンドウがポップアップするので,データが大きす ぎる場合は、適当なサイズにフィルタリングする.

ポリゴンによる設定時と同様に、図1.8~図1.10に示したような作業によって、降雨強度の値を計算 格子に与える.

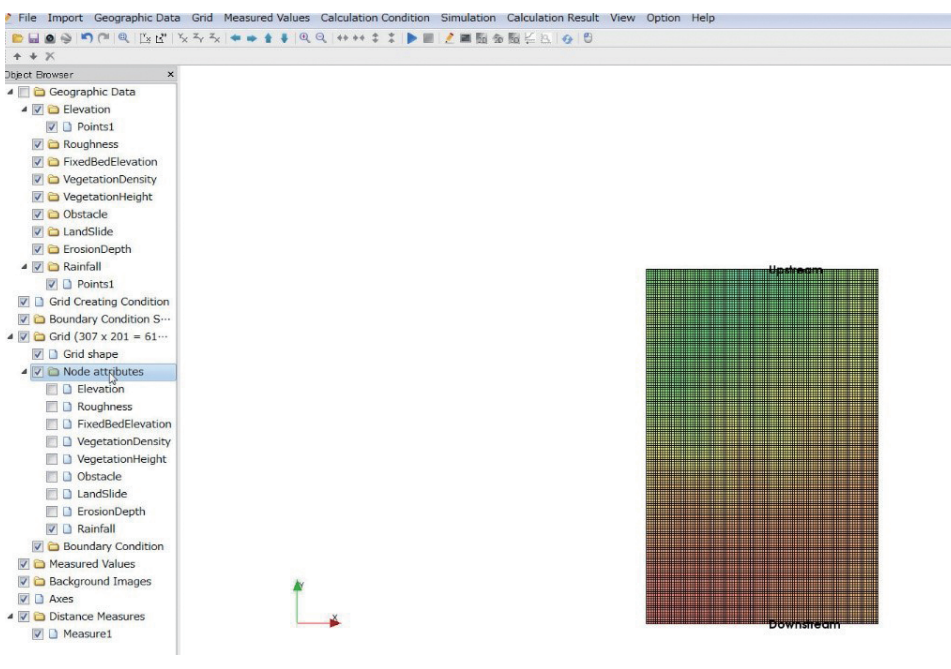

図1.16 計算格子に降雨強度が与えられたことを示されている様子

Object BrowserのGridの下のNode attributesの下のRainfallをチェックすると図1.16に示すように,計算 格子に与えられた降雨強度の値がコンターで表示される.

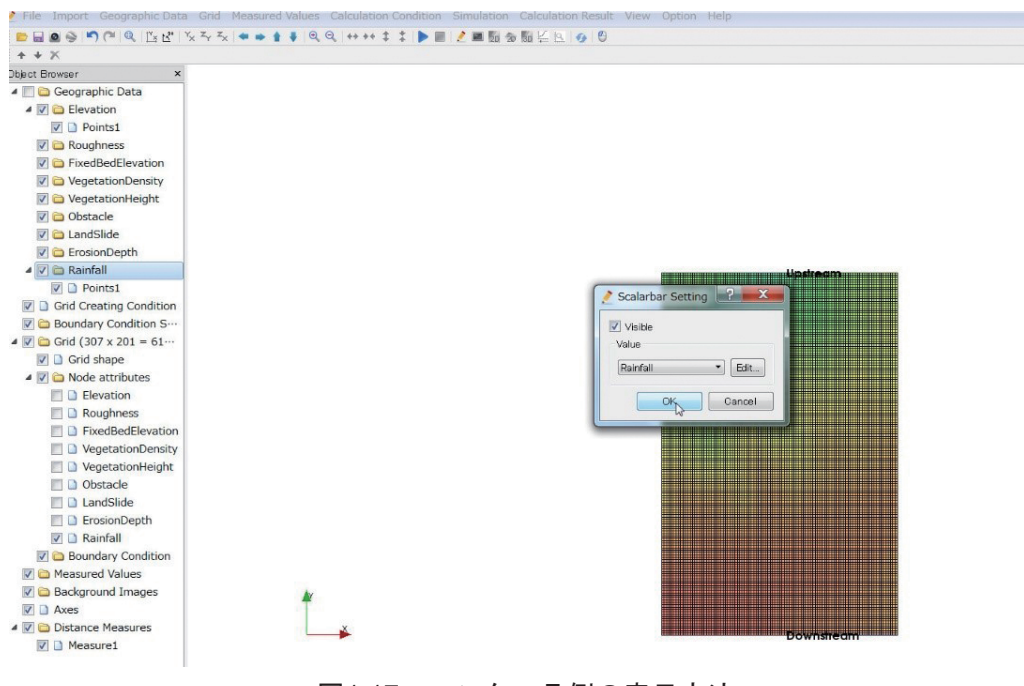

図1.17 コンター凡例の表示方法

コンターの凡例を示すには、Object BrowserのGeographical Dataの下のRainfallを右クリックすると、図 1.17に示すようなウィンドウがポップアップするため、Rainfallを選択してOKを押す.

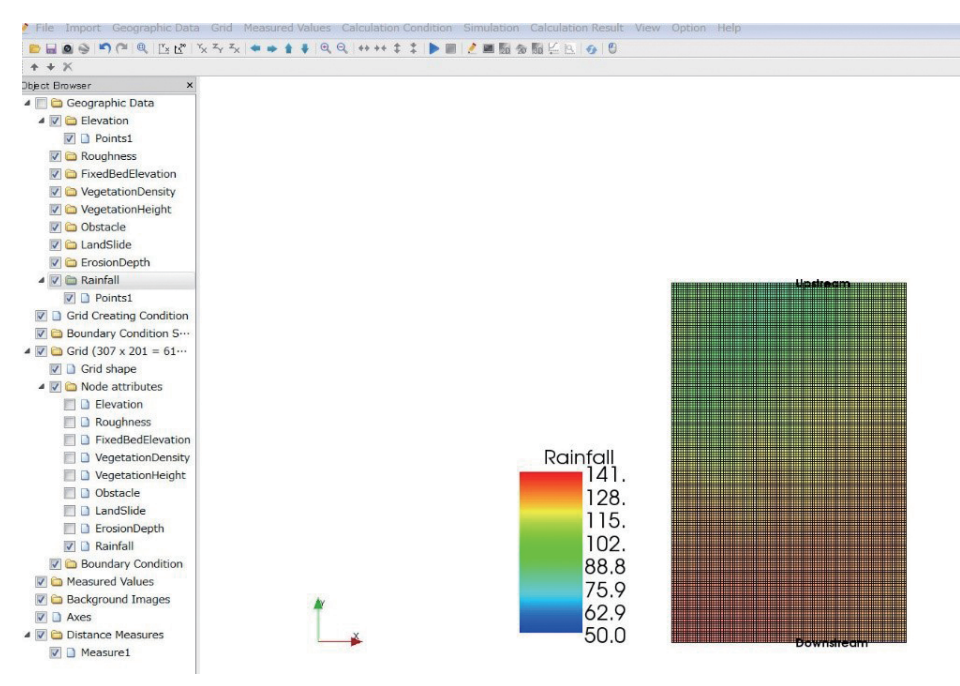

図1.18 計算格子に降雨強度が与えられたことを示されている様子

図1.18に示すように,降雨強度のコンターの凡例が表示される.

# (3)本章のまとめ

Morpho2DHのソルバーおよびdefinitionファイルを改良し,降雨空間分布を考慮できる土石流・泥流モ デルを開発した.また,降雨空間分布を考慮する場合のiRICインターフェース上での操作方法を説明し た.

### 参考文献

1) 江頭進治・伊藤隆郭:土石流の数値シミュレーション, 日本流体力学会数値流体力学部門Web会誌, 第12巻, 第2号, pp. 33-43, 2004.

### 2. 植生を考慮した土石流・泥流流動モデルの開発(担当:竹林洋史)

### (1)基礎方程式・・・Morpho2DHの基礎方程式の修正点

植生を考慮することによるMorpho2DHの基礎方程式への修正は,水及び土砂の混合物の運動量保存 則に対してのみ行う.これは,植生が非常に密生している場合においても,単位体積当たりの植生が占 める体積は非常に小さいため,質量保存則に植生の影響を考慮しないためである.植生は,流れに対し て抗力として働くため,運動量保存則では抗力項として評価される.植生を考慮した水及び土砂の混合 物の運動量保存則は以下のようである.

$$
\frac{\partial h u}{\partial t} + \frac{\partial h u u}{\partial x} + \frac{\partial h u v}{\partial y} = -gh \frac{\partial z_b}{\partial x} - \frac{1}{\rho_m} \frac{\partial P}{\partial x} - \frac{\tau_{bx}}{\rho_m} - \frac{F_{vx}}{\rho_m}
$$
(2.1)

$$
\frac{\partial h\nu}{\partial t} + \frac{\partial h\nu}{\partial x} + \frac{\partial h\nu\nu}{\partial y} = -gh \frac{\partial z_b}{\partial y} - \frac{1}{\rho_m} \frac{\partial P}{\partial y} - \frac{\tau_{by}}{\rho_m} - \frac{F_{vy}}{\rho_m}
$$
(2.2)

ここに, gは重力, zbは河床位である. Pは圧力であり, 静水圧近似を用いる.  $F_{vx}$ と  $F_{vv}$ は x と y 方向に おける植生の効力成分であり,以下のようである<sup>1)2)</sup>.

$$
F_{vx} = F_v \frac{u}{\sqrt{u^2 + v^2}}
$$
 (2.3)

$$
F_{\nu y} = F_{\nu} \frac{\nu}{\sqrt{u^2 + v^2}}
$$
 (2.4)

$$
\frac{F_v}{\rho} = \frac{1}{2} C_{dv} \lambda_v \left( u^2 + v^2 \right) h_w \tag{2.5}
$$

ここに, C<sub>dv</sub>(≒1.0)は形状抗力係数,  $\lambda$ <sub>v</sub>は植生密生度である.

### (2)iRICインターフェース

植生を考慮する場合のiRICインターフェース上での操作方法は,Morpho2Dの条件設定ウィンドウ等 を利用するため,Morpho2Dと同様である.植生として設定する条件は,植生密生度と植生の高さであり, これらは図1.1に示したObject BrowserのGeographic Dataの下のVegetationDensityとVeegtationHeightからポ リゴンを設定する. なお, VegetationDensityとVegetationHeightからポリゴンを設定するだけでは植生は 考慮されない. 図2.1に示すように、ポリゴン設定後にCalculation ConditionウィンドウのVegetationにお いてVegetation DensityとVegetation HeightをEnabledに変更することによって、植生が考慮されることと なる.

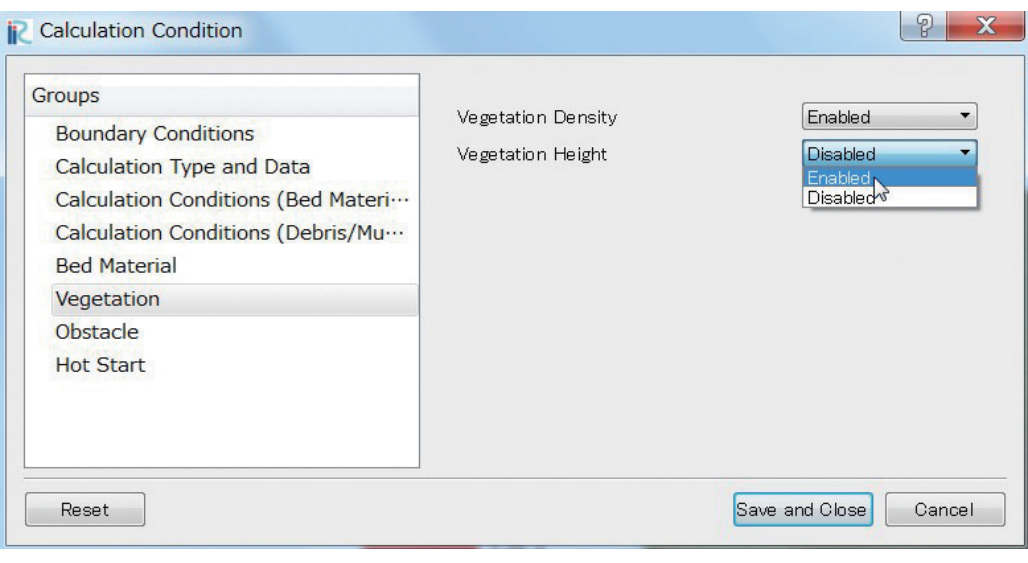

図2.1 植生の考慮

図2.1に示すようなCalculation Conditionウィンドウでの設定によって,植生がある場合と無い場合の 両者の計算を実施することが可能となる.

# (3)本章のまとめ

Morpho2DHのソルバーを改良し、植生を考慮した土石流·泥流流動モデルの開発した.また、植生 を考慮する場合のiRICインターフェース上での操作方法を説明した.

## 参考文献

- 1) Takebayashi, H. and Okabe, T. Braided streams with vegetation presence under unsteady flow, Water Management, Institution of Civil Engineers, Thomas Telford Publishing , Volume 162, Issue 3, pp. 189-198, 2009.
- 2) 清水義彦, 辻本哲郎:植生対を伴う流れ場の平面2次元解析, 水工学論文集, 第39巻, pp.513-518, 1995.

### 3. 土石流・泥流モデルと掃流砂・浮遊砂モデルのカップリング(担当:竹林洋史)

### (1)基礎方程式・・・Morpho2DHの基礎方程式の修正点

土石流・泥流として流下した水と土砂の混合物は,土砂濃度の低下とともに掃流砂・浮遊砂と変化す る.ここでは,土石流・泥流として流下した水と土砂の混合物が,緩勾配域で堆積するときに降伏応力 が大きい粒径の大きい土砂のみが堆積し,水と混合することによって流体のように振る舞う細粒土砂と 水は粒径の大きい土砂の空隙を抜け、下流に流下して掃流砂および浮遊砂となると考える. 図3.1にこ れらのプロセスを模式的に表す.

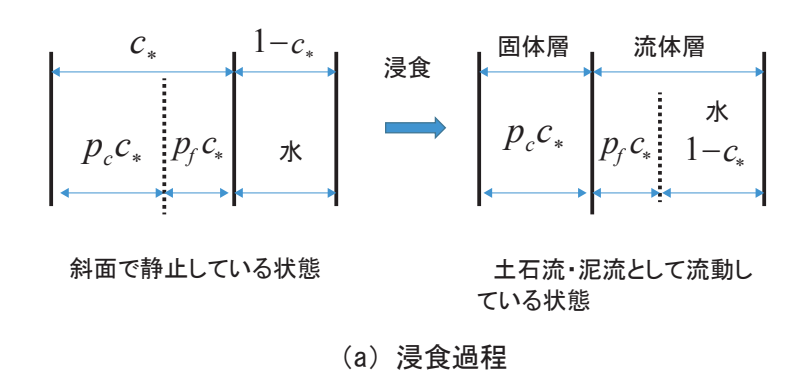

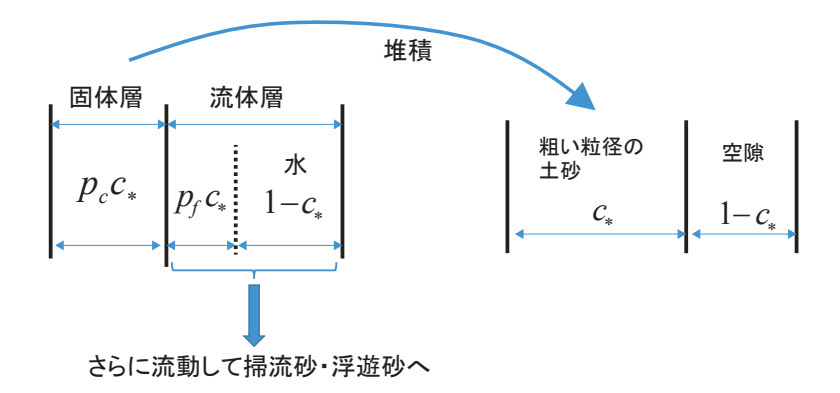

図3.1 土石流・泥流から掃流砂・浮遊砂への変化 (b)粗い土砂の堆積過程と細流土砂と水の掃流砂・浮遊砂への変化

これらの過程を導入すると,浸食過程における水と土砂の混合物の質量保存則は,以下のようになる. なお,ここでは降雨は無視している.

$$
\frac{\partial h}{\partial t} + \frac{\partial uh}{\partial x} + \frac{\partial vh}{\partial y} = \frac{E}{c_*}
$$
\n(3.1)

浸食過程における粗い土砂の質量保存則は,以下のようになる.

$$
\frac{\partial c_c h}{\partial t} + \frac{\partial c_c u h}{\partial x} + \frac{\partial c_c v h}{\partial y} = p_c E
$$
\n(3.2)

浸食過程における細かい土砂の質量保存則は,以下のようになる.

$$
\frac{\partial c_f (1 - c_c) h}{\partial t} + \frac{\partial c_f (1 - c_c) uh}{\partial x} + \frac{\partial c_f (1 - c_c) vh}{\partial y} = p_f E
$$
\n(3.3)

ここに,*cc*は流動中の粗い土砂の体積濃度,*cf* は流動中の細かい土砂の体積濃度,*pc* は斜面における 粗い土砂の存在率, p<sub>f</sub>は斜面における細かい土砂の存在率である. なお, p<sub>c</sub> と p<sub>f</sub>には以下の関係がある.

$$
p_c + p_f = 1 \tag{3.4}
$$

堆積過程における水と土砂の混合物の質量保存則は,浸食過程と同一である.一方,堆積過程におけ る粗い土砂の質量保存則は,以下のようになる.

$$
\frac{\partial c_c h}{\partial t} + \frac{\partial c_c u h}{\partial x} + \frac{\partial c_c v h}{\partial y} = E
$$
\n(3.5)

堆積過程における細かい土砂の質量保存則は,以下のようになる.

$$
\frac{\partial c_f (1 - c_c)h}{\partial t} + \frac{\partial c_f (1 - c_c)uh}{\partial x} + \frac{\partial c_f (1 - c_c)vh}{\partial y} = \frac{1 - c_*}{c_*} c_f E
$$
\n(3.6)

### (2)iRICインターフェース

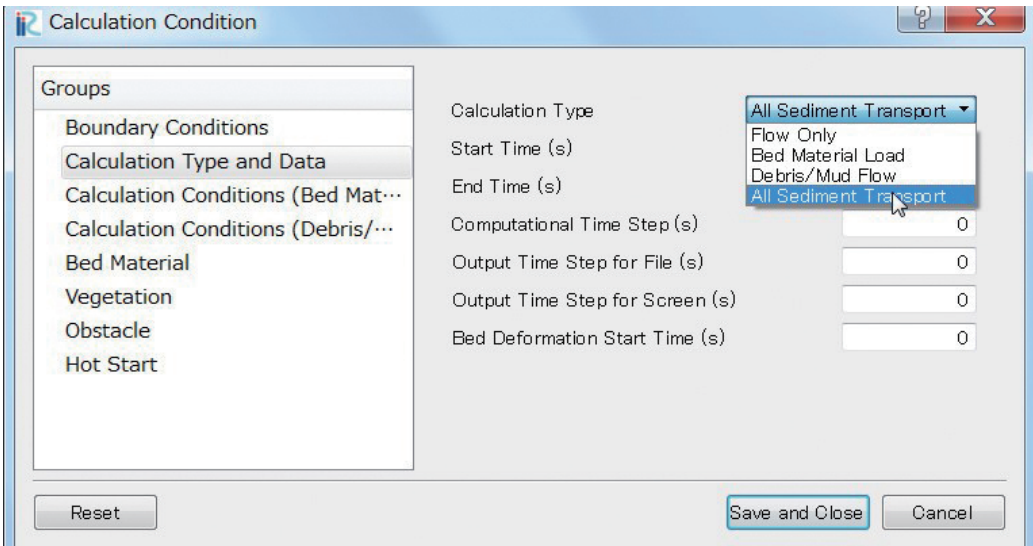

図3.2 土石流・泥流モデルと掃流砂・浮遊砂モデルのカップリングモデルの選択ウィンドウ

図3.2に示すようなCalculation Conditionウィンドウで「All Sediment Transport」を選択することによっ て,土石流・泥流モデルと掃流砂・浮遊砂モデルのカップリングモデルの計算を実施することが可能と なる.

#### (3)本章のまとめ

土石流・泥流モデルと掃流砂・浮遊砂モデルをカップリングさせる新しいフレームワークについて説 明し,基礎方程式の修正点について説明した.